[NAT](https://zhiliao.h3c.com/questions/catesDis/37) **[zhiliao\\_vhNCR](https://zhiliao.h3c.com/User/other/23559)** 2018-11-25 发表

# 组网及说明

## **1 配置需求或说明**

#### **1.1 适用产品系列**

本案例适用于如MSR2630、MSR3610、MSR3620、MSR5620、MSR5660、MSR5680等MSR26、 MSR36、MSR56系列的路由器。

#### **1.2 配置需求及实现的效果**

路由器作为企业网络的出口路由器,要实现WAN口配置静态IP上网。此案例中,运营商给的公网地址 为222.1.1.1, 网关为222.1.1.2, 内网地址段为192.168.0.1/23, 运营商的DNS地址为114.114.114.114

#### **2 组网图**

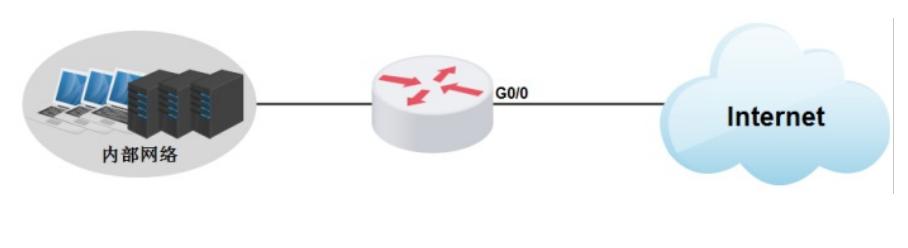

#### 配置步骤

## **3 配置步骤**

## **3.1 登录设备**

# 登陆WEB管理页面 (默认情况下, 登陆地址为192.168.0.1/23, 登陆用户名为admin, 登陆密码为admin ),在导航栏选择"快速设置",进入"场景选择"页面,选择"单WAN场景", 点击"下一步"按钮。

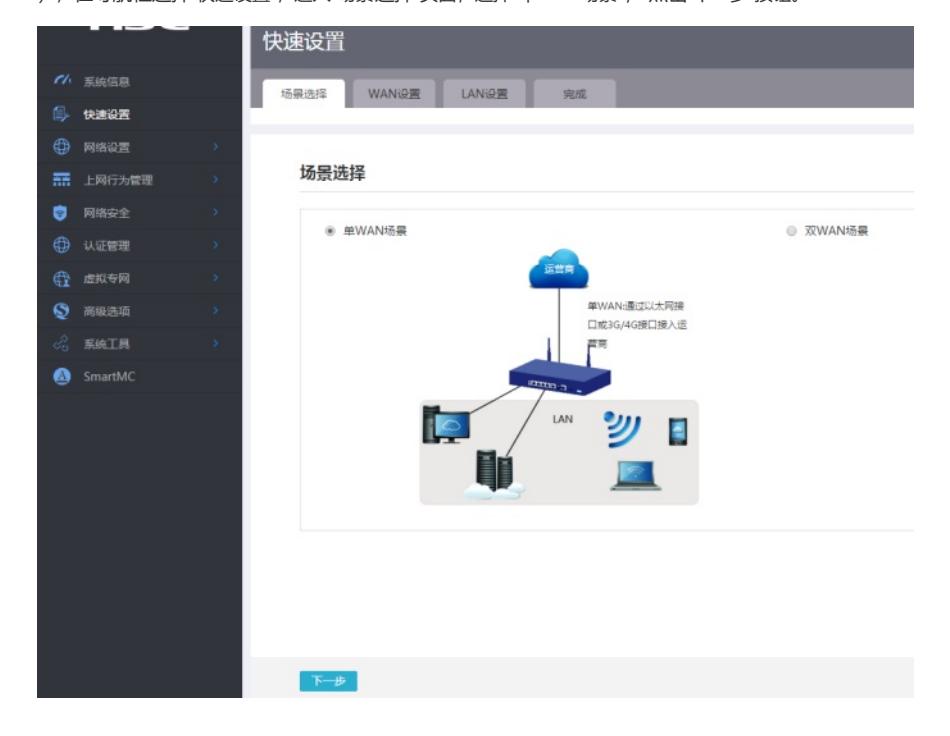

#### **3.2 配置WAN接口参数**

#WAN设置中线路1选择"WAN0(GE0/0)", 连接模式选择"固定地址"按实际需求设置IP地址, 网关地址, DN S地址, NAT地址转换保持默认的"开启"状态。然后点击"下一步"按钮

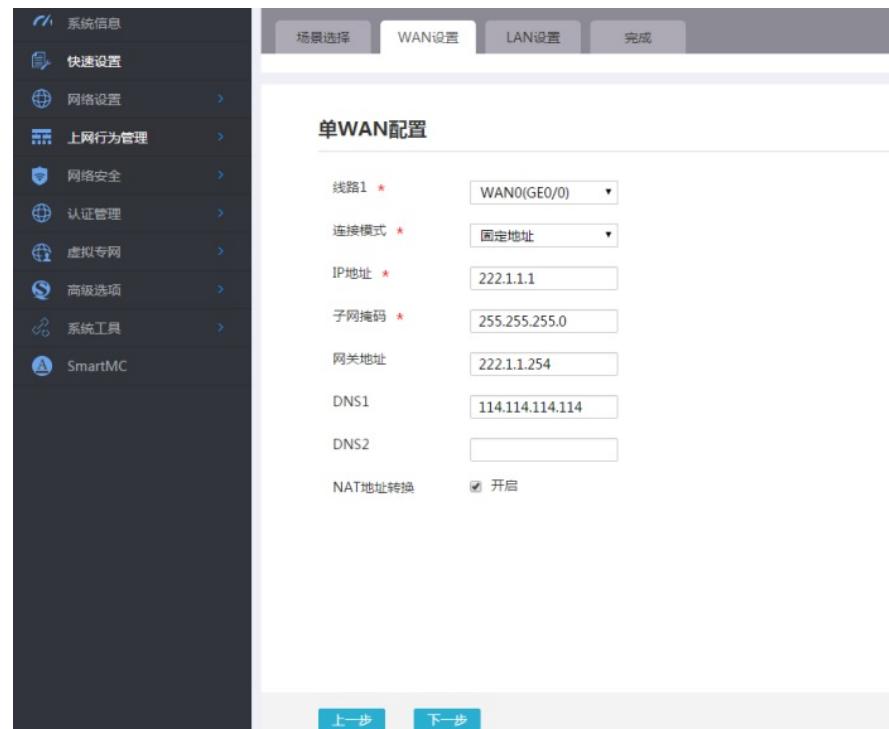

## **3.3 配置LAN接口参数**

#进入"LAN设置"根据实际需求设置内网网段和DHCP地址分配范围,然后点击"下一步"按钮

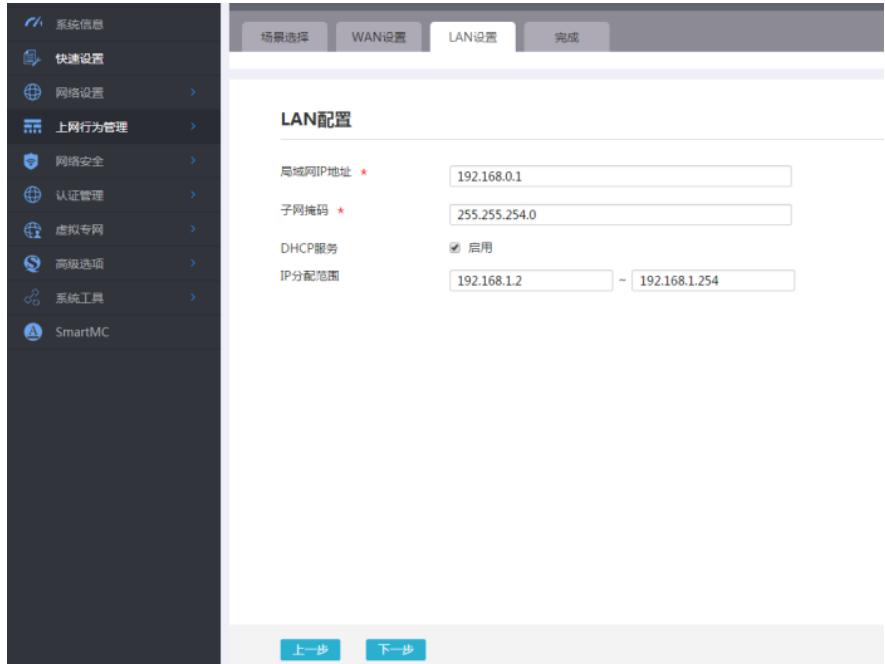

#点击"完成"按钮

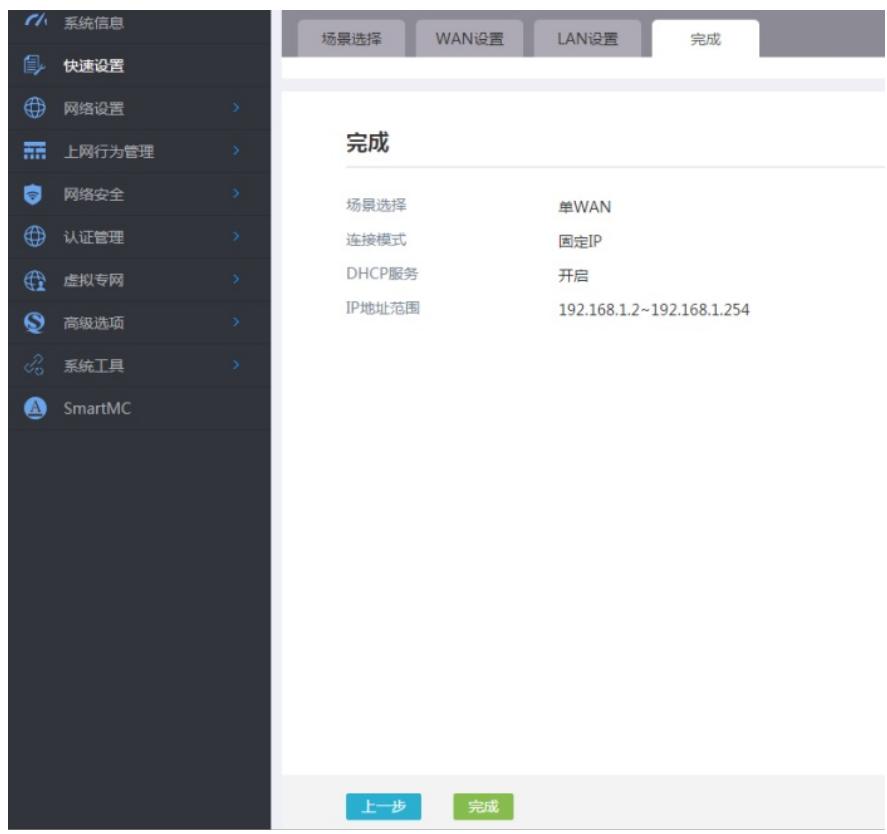

## **3.4 保存配置**

#点击页面右上角"保存"按钮,保存配置

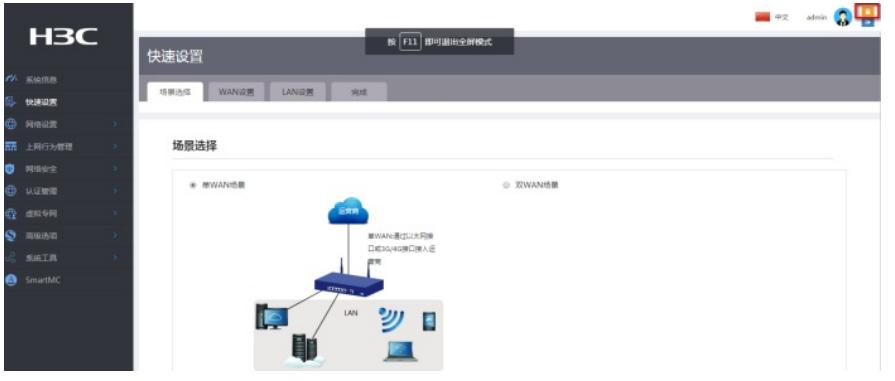

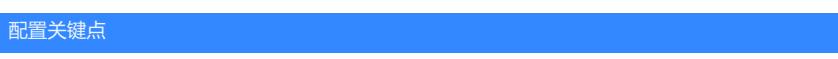